# epiユーザーのログイン方法(2010/05/21)

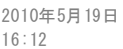

ここではアカウント名としてshimoをつかいますが、鈴木さんならshimoをsuzukiに読み替えてください. Windowsの端末ソフ ト puttyをつかってepi00ヘログインしてみます. puttyを起動して, ホスト名にepi00 (またはIPアドレス192.168.40.140) を入力してEnterを押すかまたは「開く」をクリックします.

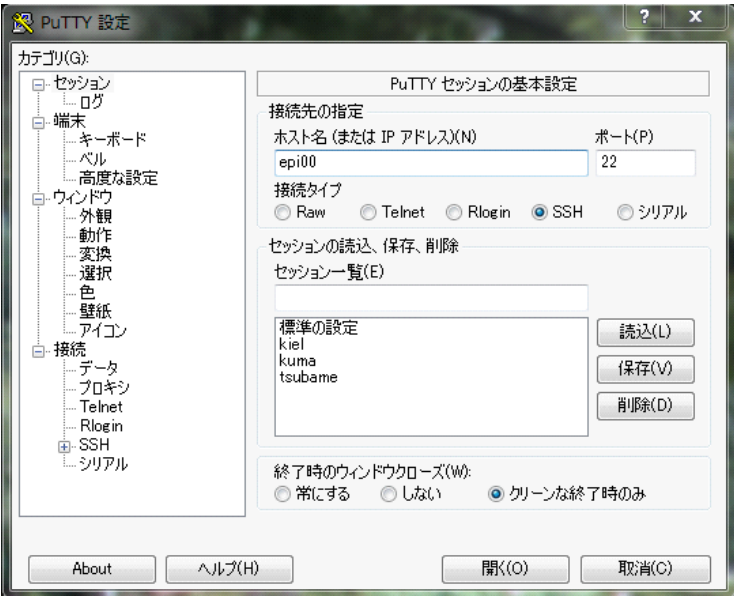

画面の領域の取り込み日時: 2010/05/19 16:37

つぎのPutty セキュリティ警告がでます.最初に鍵を登録するためなので,「はい」を選びます.

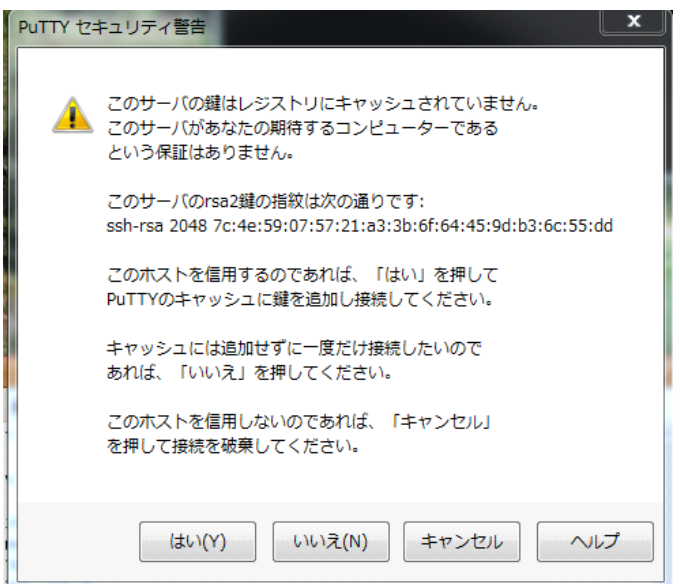

画面の領域の取り込み日時: 2010/05/19 16:39

login as:に対して,アカウント名(ここではshimo)とパスワードを入力します.

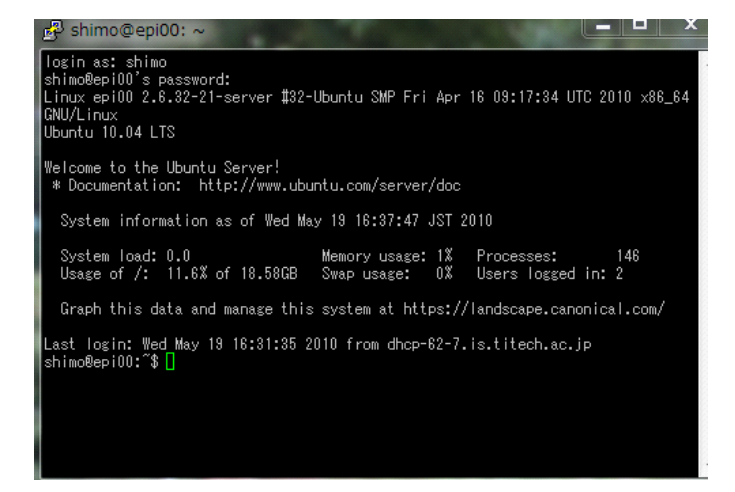

画面の領域の取り込み日時: 2010/05/19 16:40

これでログインできました.他のノードへログインするにはパスワードなしでsshがつかえます.ssh epi01とすれば、epi01に ログインします.

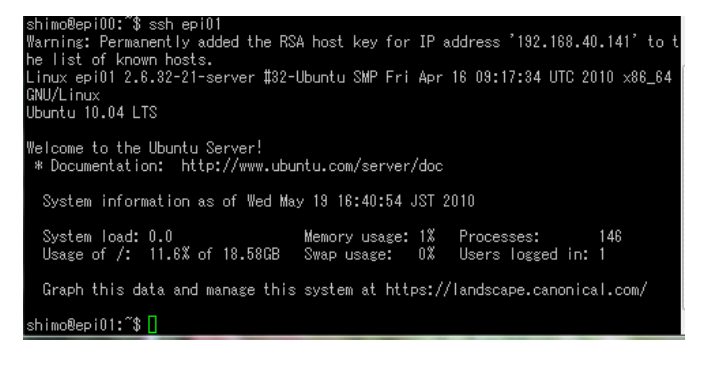

-----------------------------------------------------

画面の領域の取り込み日時: 2010/05/19 16:44

ログアウトするにはexitとします.ここではexitが2回必要ですね.puttyの話はこれでおしまい.

次にファイルのコピー方法について説明します. 一番簡単なのは、Windowsのファイル共有を利用します. Windowsパソコン で「ネットワーク」をひらいてください.(もしかしたらGROUPをSHIMODAIRAに設定したほうがよいかもしれない)

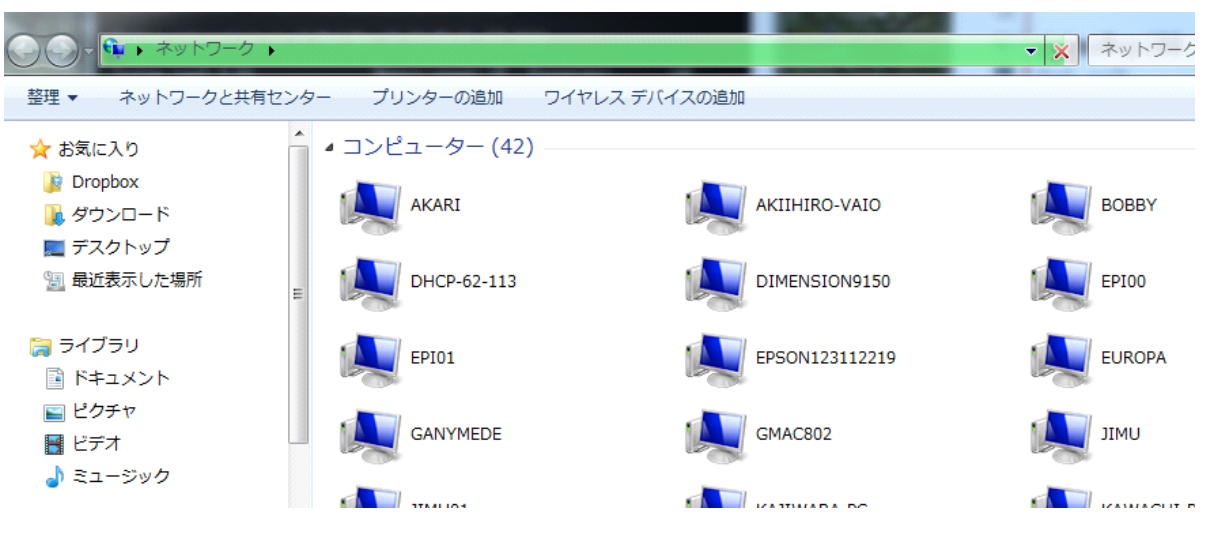

画面の領域の取り込み日時: 2010/05/19 16:53

ここでEPI00とEPI01がみえます.epi00をクリックしてみます.(下図はepi01に接続したときでした)

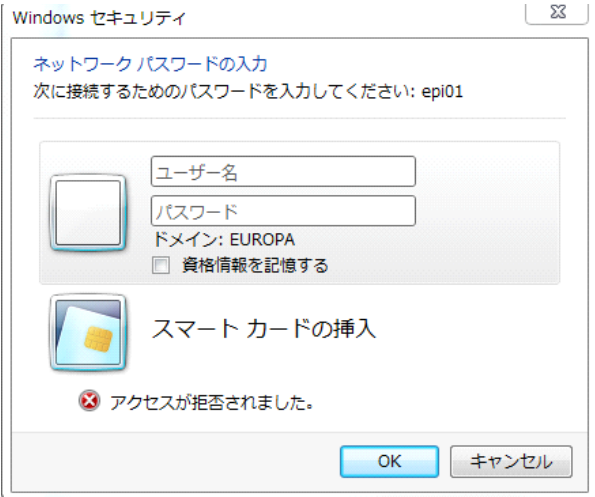

画面の領域の取り込み日時: 2010/05/19 16:57

# epi00のユーザ名とパスワードを入力してください. アカウント認証をすると, つぎのようになります.

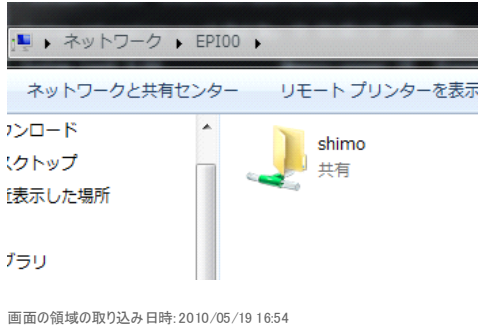

shimoをクリックすれば、こんな感じでファイルがみれます. ウィンドウズでドラッグすればコピーも普通にできます. ここで はsample.txtをWindowsからepi00にコピーしてみました.

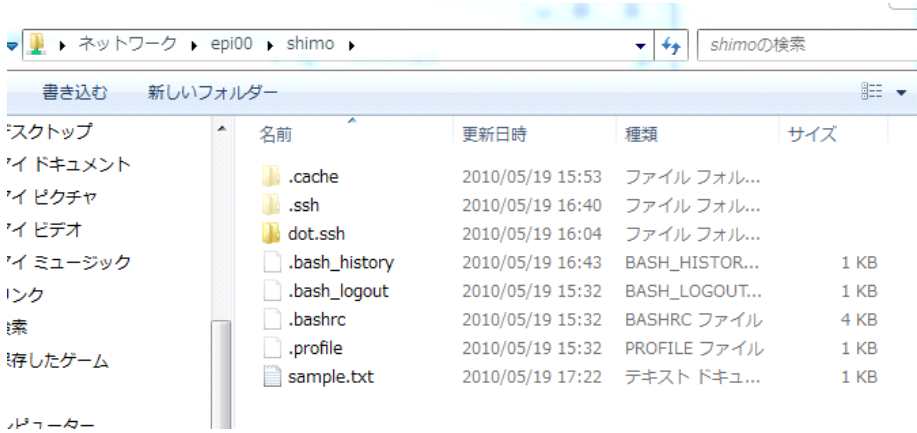

画面の領域の取り込み日時: 2010/05/19 17:23

ココまでくるには,フォルダ名を[\\EPI00\shimo](//EPI00/shimo) としてもよいです.同様にepi01をみてみます.\\epi01\shimoとすればアクセスでき ます.

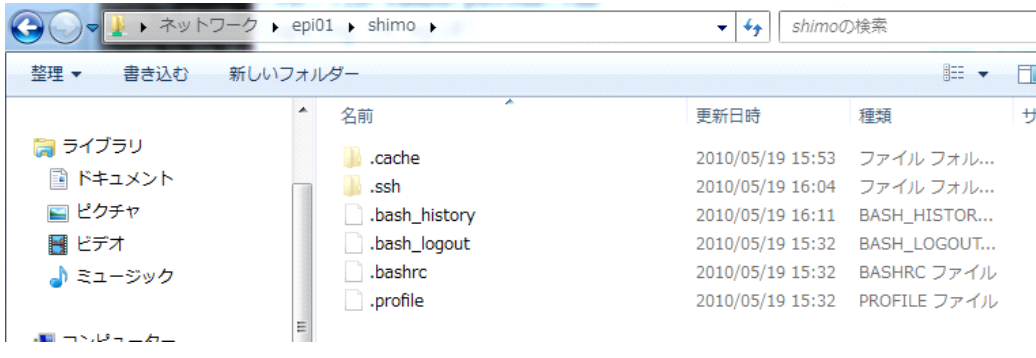

画面の領域の取り込み日時: 2010/05/19 17:17

epi00とepi01を比べると分かりますが、すこし違います. これらは別々のディレクトリです. つまりepi00のホーム(これを epi00:/home/shimoと書く)とepi01のホーム(epi01:/home/shimo)は別のものです.それぞれ別の仮想コンピュータなの で,当然です.

## puttyでepi00とepi01にログインしてみると

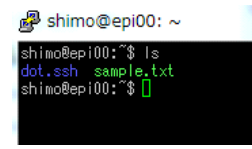

画面の領域の取り込み日時: 2010/05/19 17:26

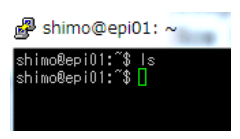

画面の領域の取り込み日時: 2010/05/19 17:27

### のように違います.しかしepi01からepi00のファイルを見ることができます./nfs/epi00/shimoとすれば,つねに epi00:/home/shimoをアクセスできます.(epi00がパワーオンしてなければ,もちろんみえないけど)

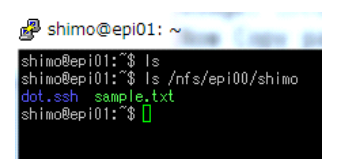

画面の領域の取り込み日時: 2010/05/19 17:28

### ぎゃくにepi00からepi01をみるには/nfs/epi01/shimoです.

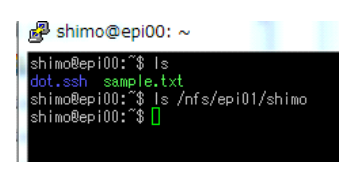

画面の領域の取り込み日時: 2010/05/19 17:30

それでは作業ディレクトリworkをepi00につくり,どのノードから見てもそれをwork00として扱う方法を説明します. epi00 でmkdir workとして,そこへsample.txtをコピーしておきます.

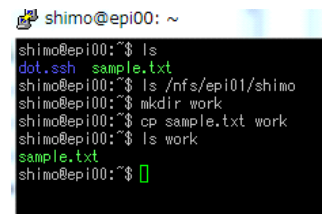

画面の領域の取り込み日時: 2010/05/19 17:35

つぎに In -s /nfs/epi00/shimo/work work00 とすると, work00がepi00:/home/shimo/workを参照するようになります.

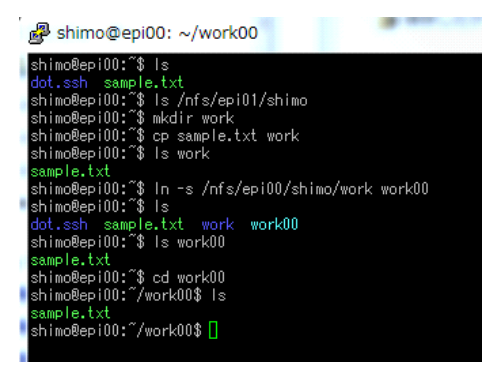

画面の領域の取り込み日時: 2010/05/19 17:37

つぎにepi01でも ln -s /nfs/epi00/shimo/work work00としておきます.これでepi01でもwork00とするだけで, epi00:/nfs/home/shimo/workが参照されます. つまり, どのノードで作業していても, 同じ場所, 同じ内容になります.

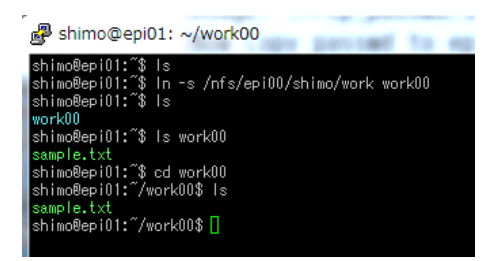

画面の領域の取り込み日時: 2010/05/19 17:40

このwork00のなかで作業をしていれば,epi00でもepi01でも,つねにepi00にあるファイルをアクセスすることになります.

コメント: 一般的なPCクラスタだと,そもそも各自のホームが同じ場所になる設定をしてあるのですが,epiクラスタではあ えてホームは各ノードで別々にしてあります. 各ノードはみなさんが使うパソコン上の仮想マシンで実行されているので、いつ も安定してパワーオンされているとは限らないからです.どれか中心的なノードを設定したくないので,完全に対称な構成にし てあります. ここではepi00を「本拠地」にする説明を書きましたが, epi00がいつ電源を切られるか分かりません. ですから, 自分の「本拠地」は、自分のパソコン上で動いている仮想マシン(たとえばepi05など、各自で違うノードになっているはず)を 使ってください.大事なファイルは,他のノードにコピーしてバックアップをとっておいた方がよいです./nfs/epi00/shimo, /nfs/epi01/shimo, /nfs/epi02/shimoなどで,他の仮想マシンにアクセスできます.

たとえばepi00のworkをepi01にそっくりコピーしてみます.cd [enter]でホームに移動したあとにcp -a work /nfs/epi01/shimoとすればよいです.

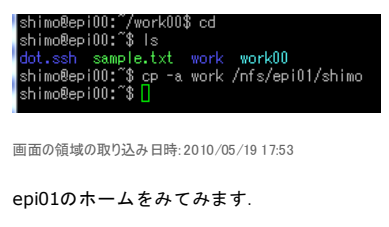

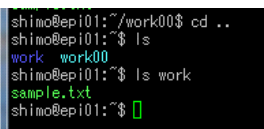

画面の領域の取り込み日時: 2010/05/19 17:53

これでepi00にあったworkがepi01にバックアップされました. この段階で, Windowsからみてみます.

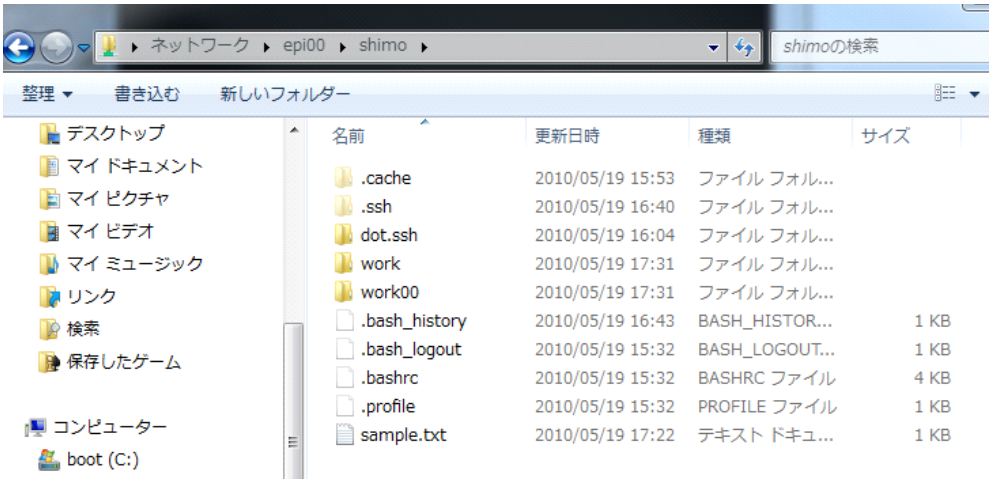

画面の領域の取り込み日時: 2010/05/19 17:55

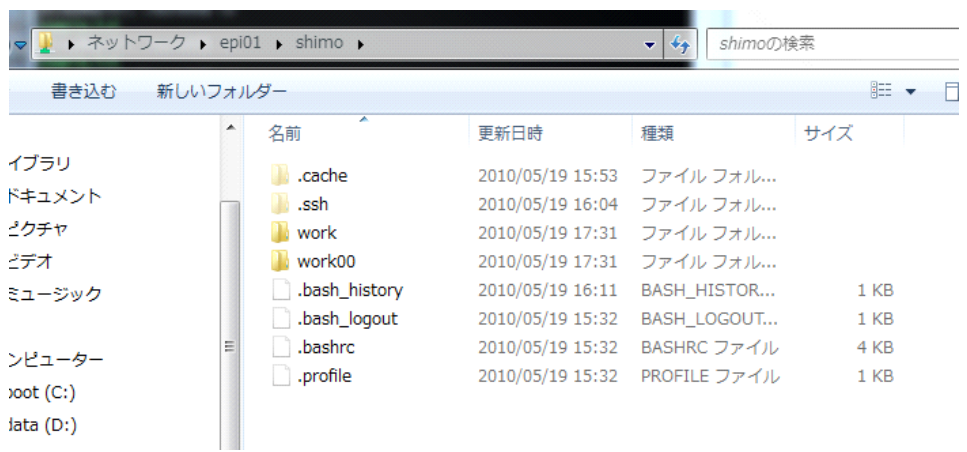

画面の領域の取り込み日時: 2010/05/19 17:55

workをクリックすれば、そのなかへ入っていけます. しかしwork00はできません. /nfs/...のさす内容はWindowsからは参照 できないので,各ノードで直接見る必要があります.これでコピーの説明はおわり.

-------------------------------------------------------------------------------------

ためしに外部のマシンから,epi00にログインしてみます.

kumaからepi00へログインしてみます.

#注意: しかし同じ方法がkielからepi00ヘログインするときに使えなかった. sshのバージョンとか設定の問題 かもしれない.現状では,kiel->kuma->epi00とするか,もしくはkielにsshの秘密鍵,epi00に公開鍵をおけば直 接kiel->epi00とできると思う. でもkielのような公共のマシンに秘密鍵はおきたくないので, とりえず自分はやり ません. 対応はあとで考えます.

kumaにまずログインして,そこでssh epi00と入力します.ここではkumaのshimoからepi00のshimoへログイ ンしたのでssh epi00でよかったのですが、もしkumaのsuzukiさんがepi00のshimoヘログインするなら、ssh shimo@epi00のようにユーザー名を指定します.

 $\bar{z}$ 

**District Control**  $\sim$   $\sim$  shimo@kuma: 5\$ ssh epi00 The authenticity of host 'epi00 (192.168.40.140)' can't be established. RSA key fingerprint is 7c:4e:59:07:57:21:a3:3b:6f:64:45:9d:b3:6c:55:dd. Are you sure you want to continue connecting (yes/no)? yes Warning: Permanently added 'epi00, 192.168.40.140' (RSA) to the list of known ho ts. shimo@epi00's password: Added user shimo. Linux epi00 2.6.32-21-server #32-Ubuntu SMP Fri Apr 16 09:17:34 UTC 2010 x86\_64 GNU/Linux Ubuntu 10.04 LTS Welcome to the Ubuntu Server! \* Documentation: http://www.ubuntu.com/server/doc System information as of Wed May 19 15:53:14 JST 2010 System load: 0.0 144 Memory usage: 1% Processes: Usage of /: 11.6% of 18.58GB Swap usage: 0% Users logged in: 1 Graph this data and manage this system at https://landscape.canonical.com/ The programs included with the Ubuntu system are free software; the exact distribution terms for each program are described in the individual files in /usr/share/doc/\*/copyright. Ubuntu comes with ABSOLUTELY NO WARRANTY, to the extent permitted by applicable law. shimo@epi00:~\$

画面の領域の取り込み日時: 2010/05/19 15:57

----------------------

#ここから sshの公開鍵をepi00にコピーする話です. sshが分からなければ、とりあえず飛ばしてください. 一度kumaにもどって.ssh/authrorized\_keysをepi00に送ります.(いずれにしても,さっき説明したWindows のファイル共有で, Windowsからアクセスして公開鍵をコピーしたほうが楽ですね.)

shimo@kuma: scp .ssh/authorized\_keys epi00: Enter passphrase for key '/usr/home/shimo/.ssh/id\_dsa': shimo@epi00's password: authorized\_keys 100% 1811 1.8KB/s 00:00 shimo@kuma:~\$

画面の領域の取り込み日時: 2010/05/19 16:06

またepi00にて、.ssh/authrorized\_keysに移動しておきます.

shimo@epi00:~\$ ls authorized\_keys shimo@epi00:~\$ mkdir .ssh shimo@epi00:~\$ mv authorized\_keys .ssh shimo@epi00:~\$

画面の領域の取り込み日時: 2010/05/19 16:06

すると次にkumaからepi00にログインするときは、パスワードではなくsshのパスフレーズ入力でログインできま す. (kuma側で適切に設定しておけば, パスフレーズを何度も入れる必要はなくて, とても楽です.)

 $\text{supp}(x) = \max\{x \in \mathbb{R} \mid x \in \mathbb{R} \mid x \in \mathbb{R}$ shimo@kuma: scp .ssh/authorized\_keys epi00: Enter passphrase for key '/usr/home/shimo/.ssh/id\_dsa': shimo@epi00's password: authorized\_keys 100% 1811  $1.8KB/s$ 00:00 shimo@kuma:~\$ ssh epi00 Enter passphrase for key '/usr/home/shimo/.ssh/id\_dsa': Linux epi00 2.6.32-21-server #32-Ubuntu SMP Fri Apr 16 09:17:34 UTC 2010 x86\_64 GNU/Linux Ubuntu 10.04 LTS Welcome to the Ubuntu Server! \* Documentation: http://www.ubuntu.com/server/doc System information as of Wed May 19 16:05:55 JST 2010 System load: 0.2 Memory usage: 1% 146 Processes: Usage of /: 11.6% of 18.58GB Swap usage: 0% Users logged in: 2 Graph this data and manage this system at https://landscape.canonical.com/ Last login: Wed May 19 15:53:15 2010 from kuma  $\sin 00$ epi00: $\sin 100$ 

 $40 - 11$ 

画面の領域の取り込み日時: 2010/05/19 16:09